## AutoCAD 2013 **3D-Strecken** 1(1)

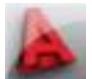

**Problem:** Volumenkörper werden kann man mit der normalen 2D-Strecken-Funktion nicht strecken. Die Objekte werden lediglich verschoben ...

## **Lösung:** Strecken kann jedoch durch **verschieben der Unterobjekte eines Körpers** erreicht werden.

- Unterobjekte sind Flächen, Kanten und Punkte.
- Unterobjekte kann man bei der Objektwahl durch Drücken der **Strg-Taste** anwählen.
- Dies funktioniert auch beim Schieben-Befehl mit der normalen Objektwahl!!!
- Es dürfen nur die im Streckenfenster vollständig enthaltenen Unterobjekte verschoben werden, das heißt, ein **blaues Wahlfenster** ist als Streckrahmen aufzuziehen – im Gegensatz zum 2D-Strecken – dort brauchts ein Kreuzen-Fenster.
- Um als untergeordnete Objekte Kanten, Flächen und Punkte wählen zu können, muss das **Volumenkörperprotokoll** gelöscht werden. Ansonsten werden nur die gesamten Körper als Unterobjekte gewählt die vollständig enthalten sind. Meist führt das nicht zum gewünschten Ergebnis. Mit dem Befehl **brep** kann man Protokolle löschen oder gleich mit **solidhist** >>**0** die Erstellung des Protokolls verhindern (ist in der Schulvorlage bereits so eingestellt)
- Bei komplexeren Objekten kann es vorkommen, dass einzelne Teile nicht mit gestreckt werden. Standardmäßig wählt AutoCAD alle Arten von Unterobjekten selbstständig aus. Mit der Systemvariablen SUBOBJSELECTIONMODE kann gesteuert werden, ob z.B. nur Kanten angewählt werden. Bei der Anwahl von **nur Flächen** SUBOBJSELECTIONMODE=3 erzielt man die besten Ergebnisse.
- Das Aufziehen des blauen Wahlfensters ist dann nicht möglich, wenn man auf einem Volumenkörper startet. Es wird dann stattdessen die Fläche erkannt. Um dennoch ein Fenster aufziehen zu können, muss explizit die Option **f** für Wahlfenster angewählt werden. Dann ist es auch unerheblich, ob man von rechts oder links aufzieht.

**Vorgehensweise 3D-Strecken mit "ACAD-Bordmitteln": s**(chieben), **f** (für blaues Fenster), und mit gedrückter **Strg-Taste** Fenster aufziehen, Streckrichtung und –länge zeigen oder eingeben. Vorher: Volumenkörperprotokoll (brep) löschen.

Weil eine ganze Reihe von Schritten zu beachten ist, bietet sich an, dies in *einem* Befehl zu vereinigen.

## **Tastaturkürzel und Icons in der Schulanpassung**

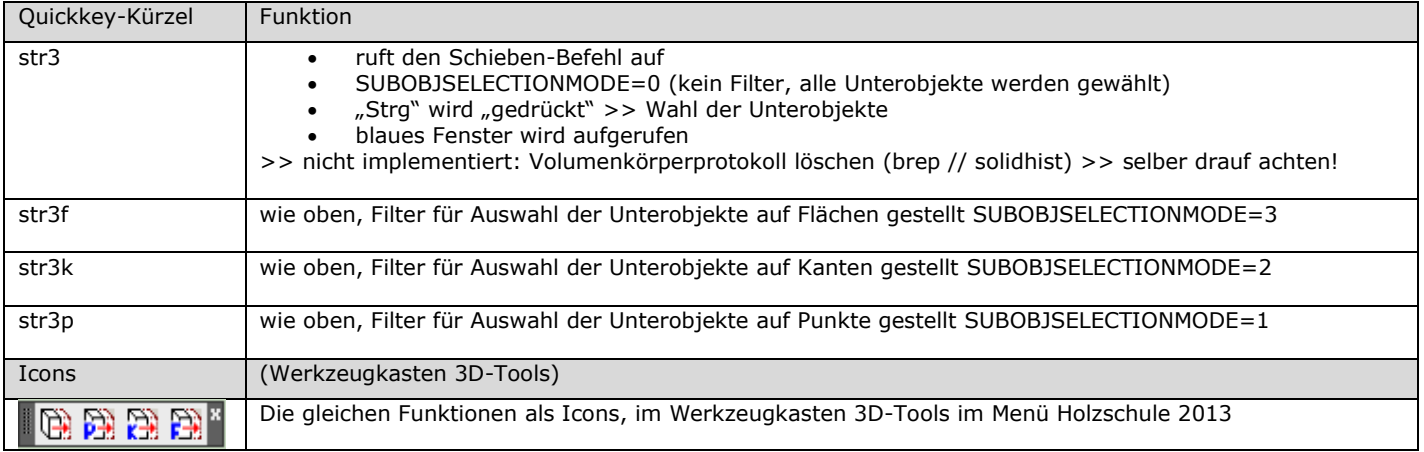

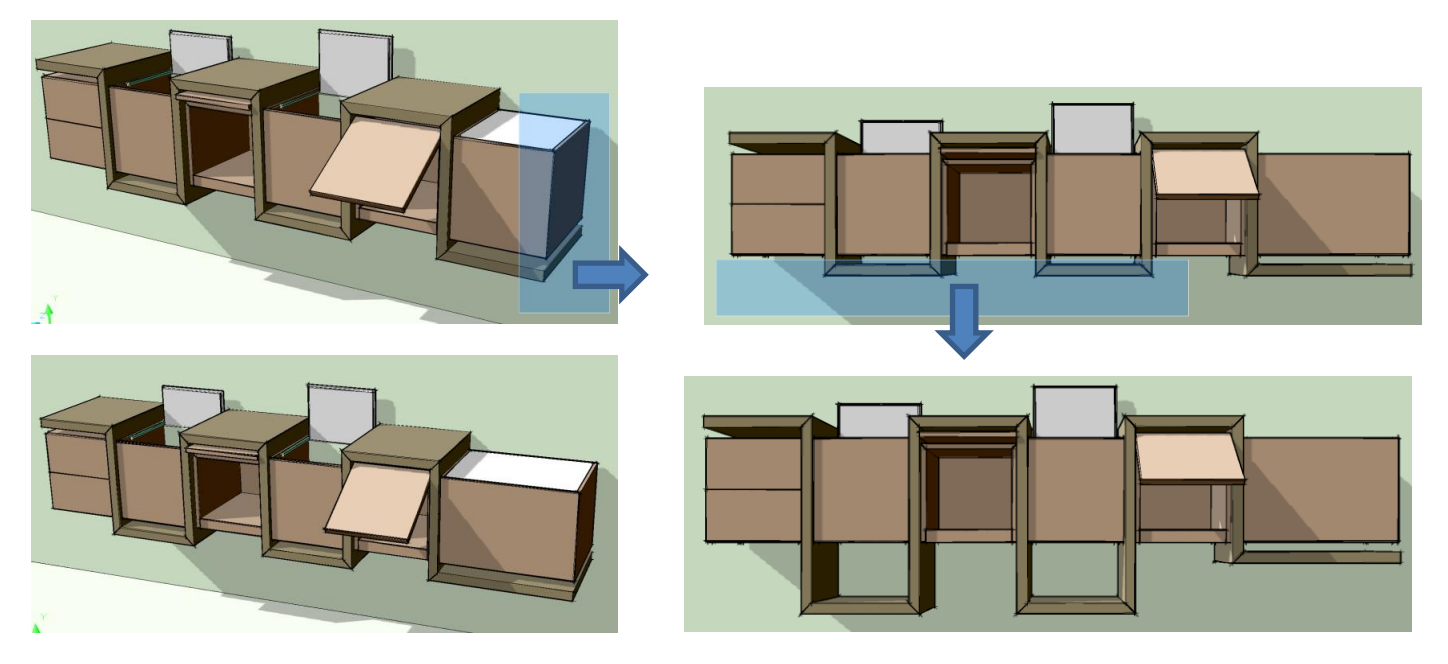

## **Einschränkung:**

>> Nicht-Volumenkörperelemente wie Blöcke, XRefs, Texte, Linien ... werden nicht mit verschoben. >> "Wunschliste" >> Sie müssen bei Bedarf in einer 2. Aktion mit gleichem (blauem) Wahlfenster verschoben werden.